#### **ON-LINE PAYMENT - ENPC**

## **On-line payment address** [: https://paiement.enpc.fr](https://paiement.enpc.fr/)

Sceen : " Informations de paiement"

- 
- **1** Enter the amount to be paid **2** Choose the event for which you want to pay

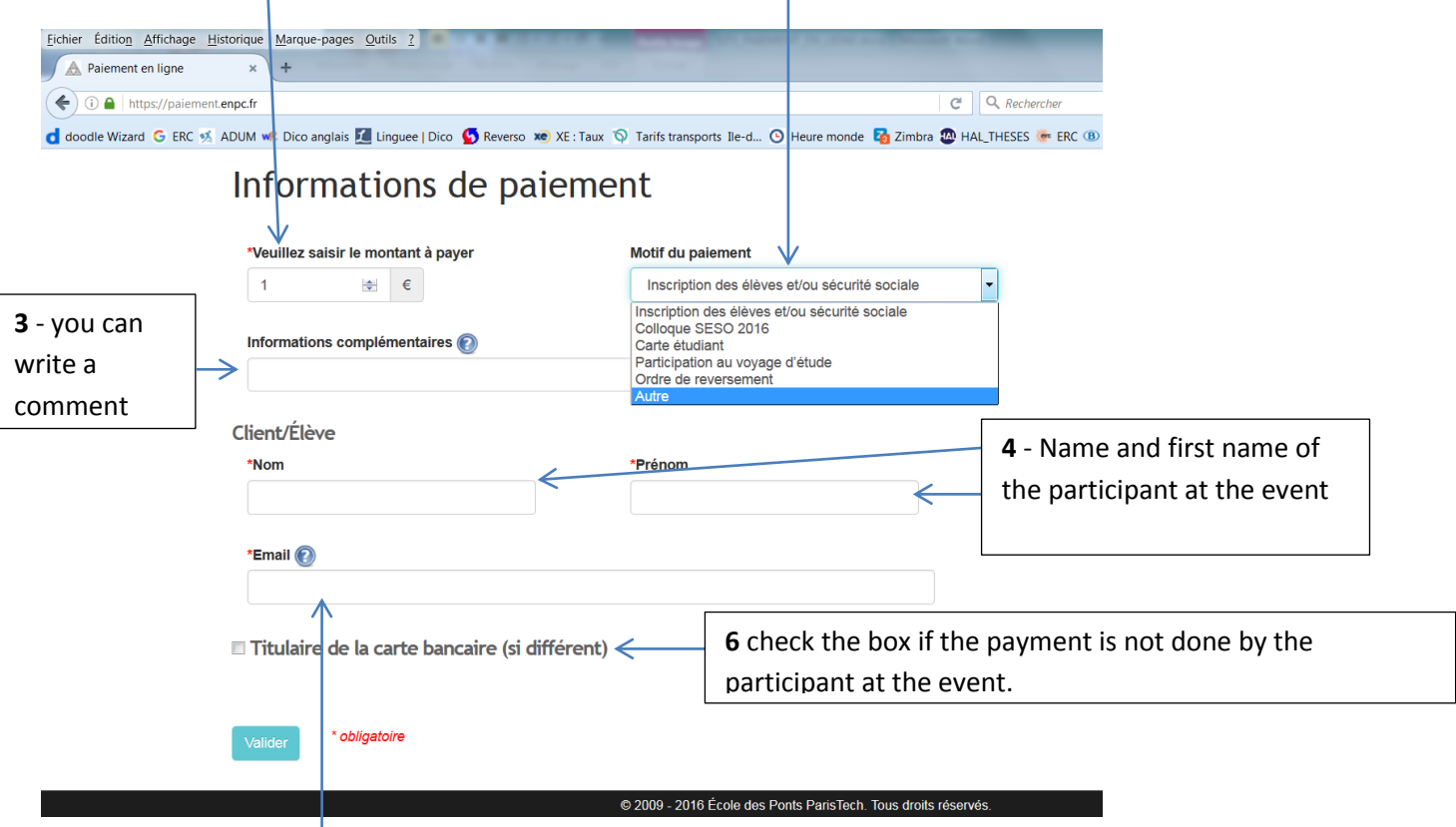

- **5** Write an email-address to receive the payment confirmation
- **7** To validate click on

Valider

# After validation a resume displays, before payment :<br>
Eleitier Éditio<u>n</u> Affichage <u>Historique Marque-pages Qutils</u> <u>2</u>

Autre(s) detail(s): Test\_seso\_160425 Modifier Paiement sécurisé

 $\prec$ 

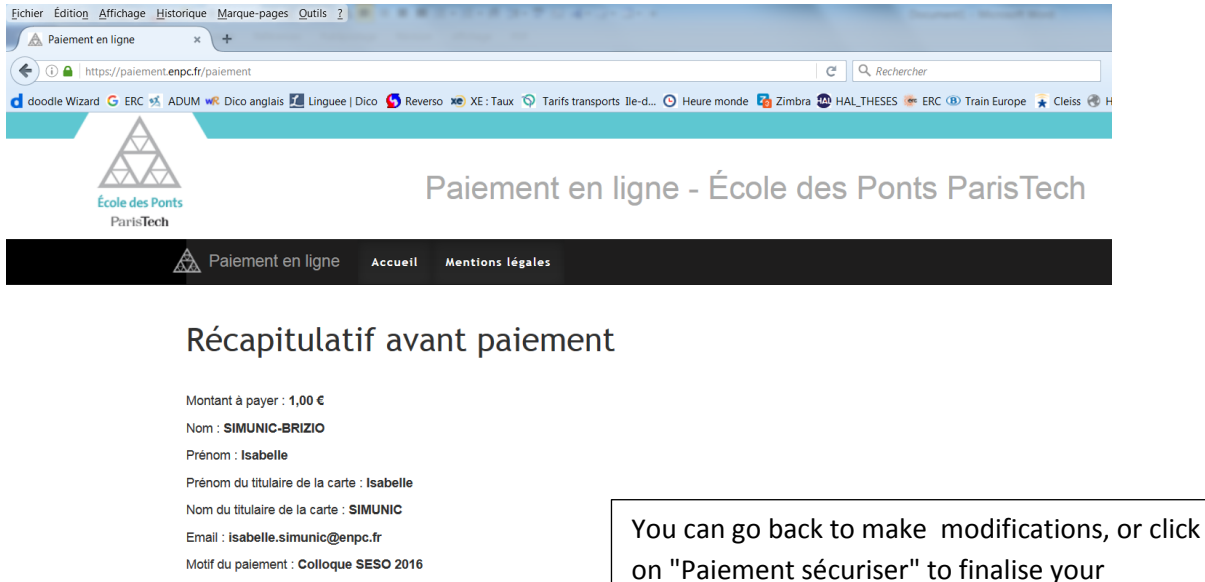

inscription.

C 2009 - 2016 École des Ponts ParisTech. Tous droits réservés.

You have to choose the apropriate credit card in the area "moyen de la case moyen de paiement"

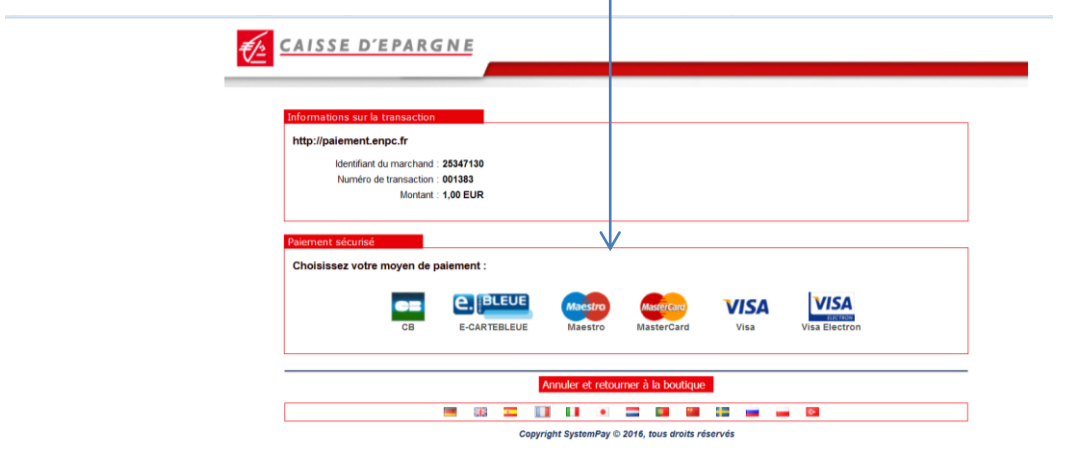

## Put your bank informations :

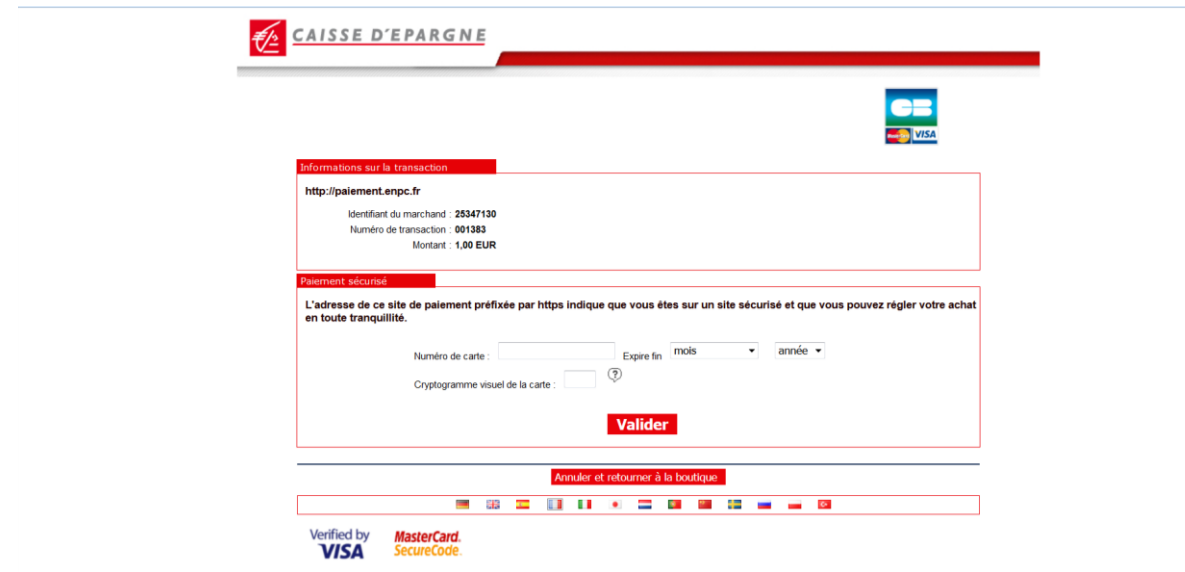

At the end of the process the payment information displays :

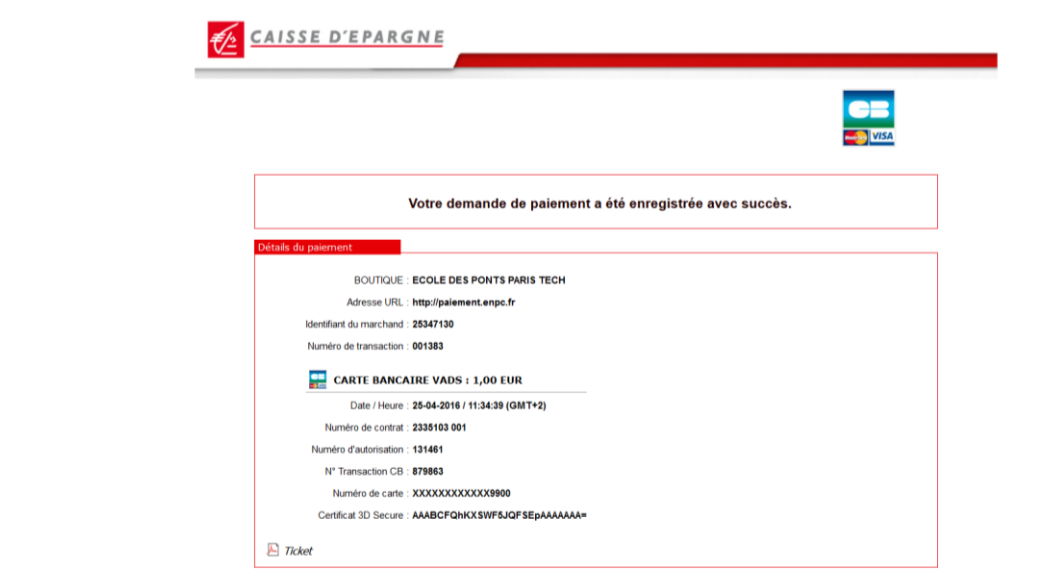

### On the site a summary of payment displays:

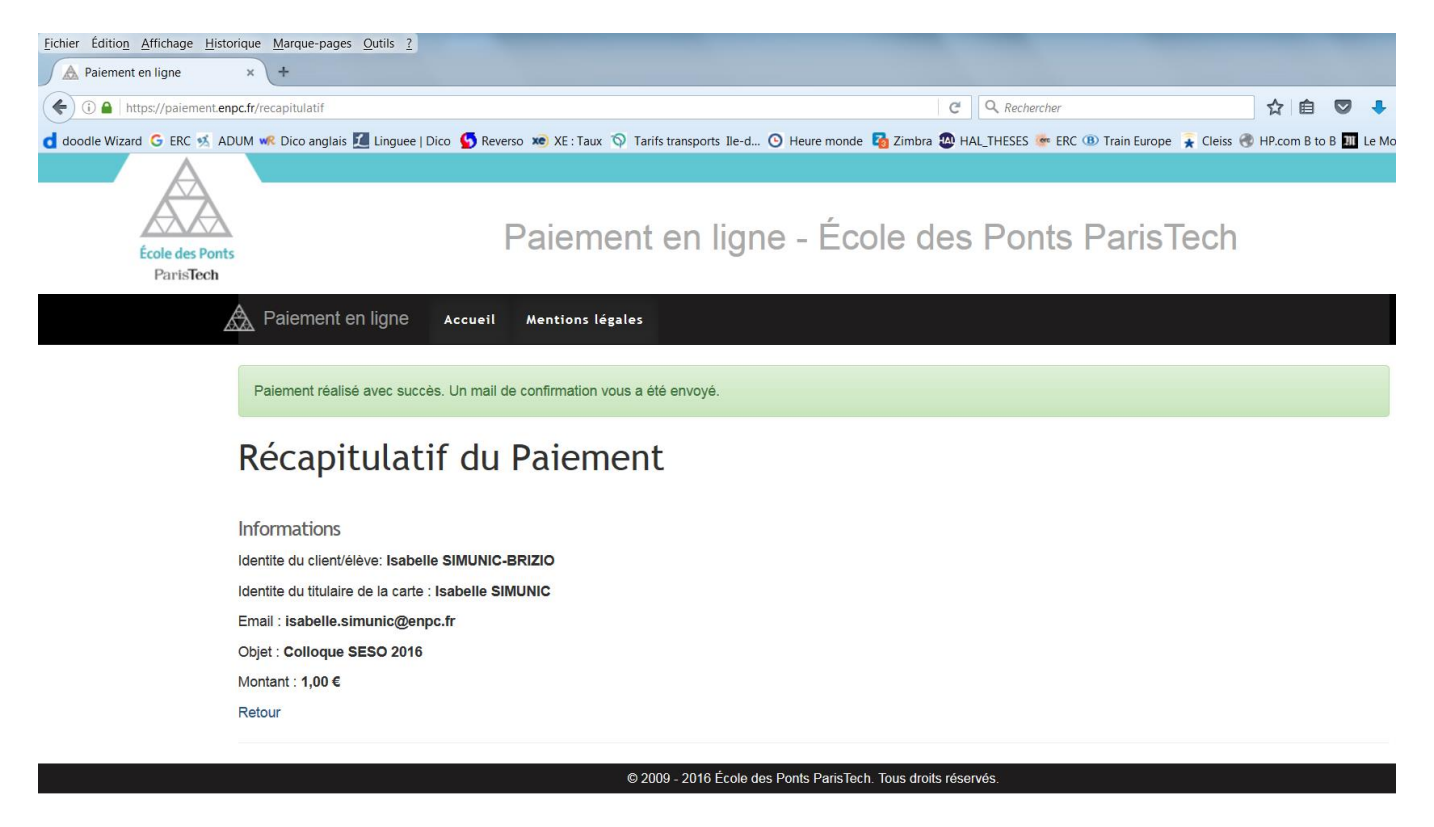

## A summary of your payment is sent by email :

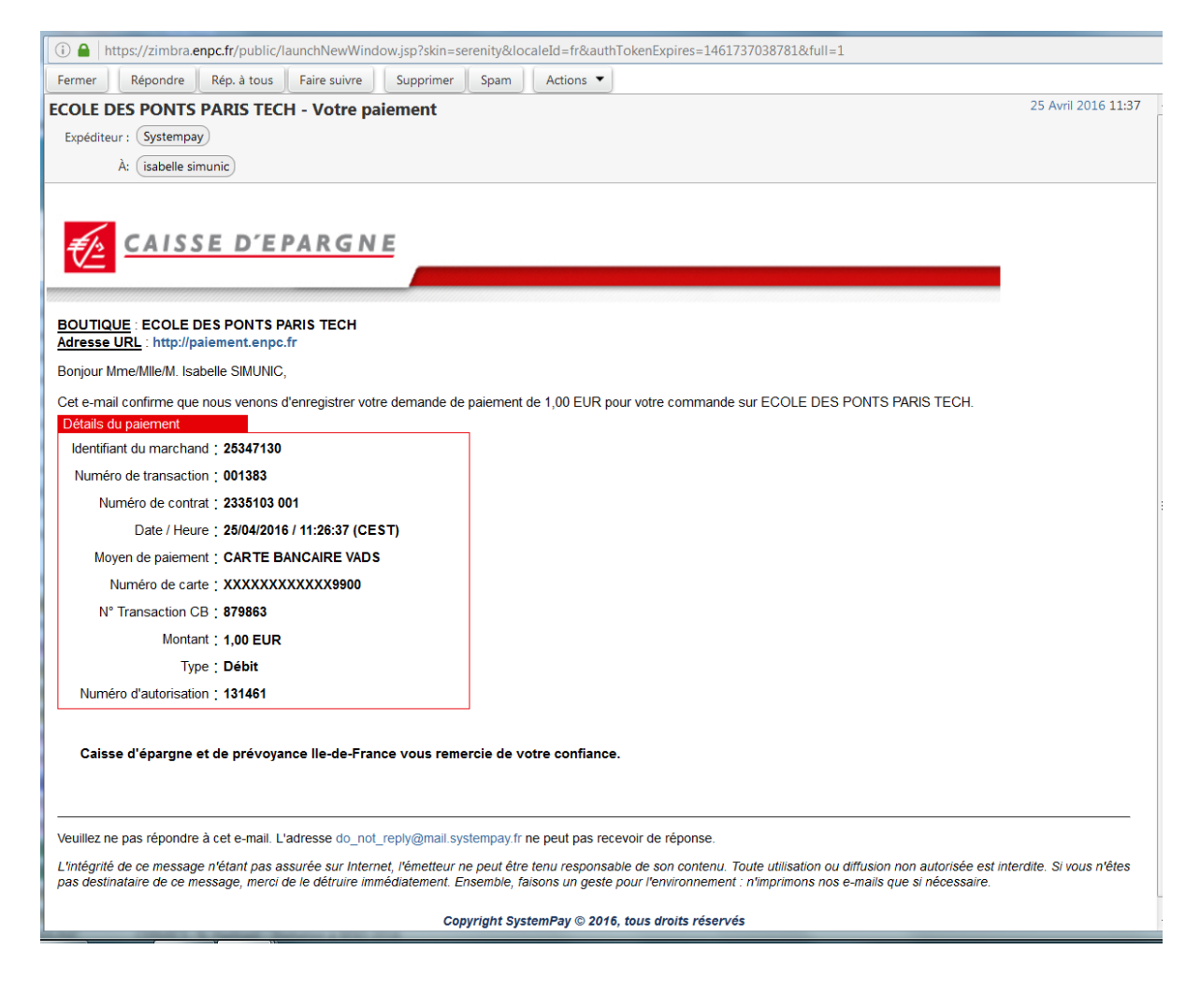